## 2. 地図画面を操作する

## 画面の説明

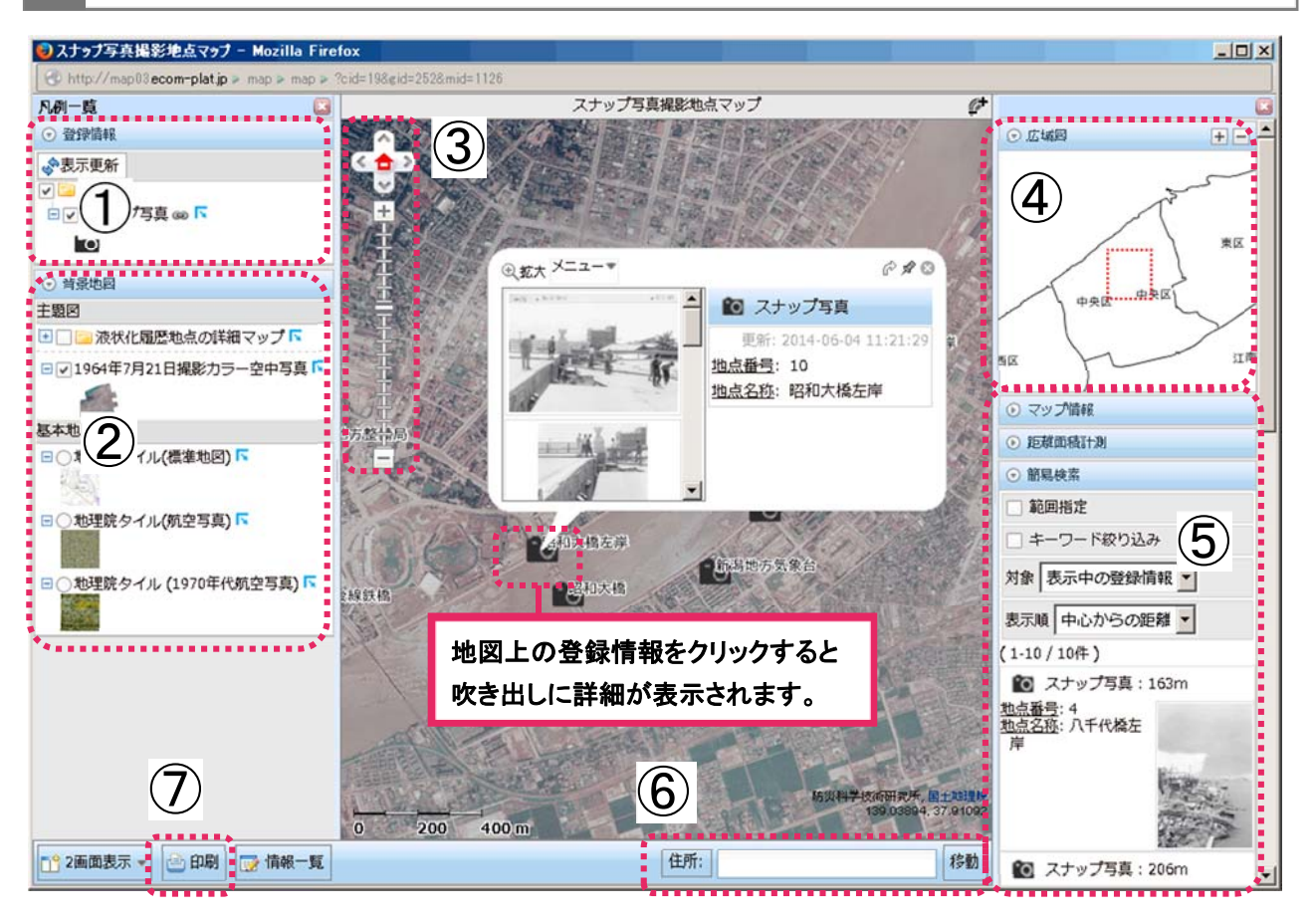

### ① 登録情報

スナップ写真を見ることができます。チェックボックスをはずすと表示されなくなります。

## ② 背景地図

画面に表示される「基本地図」と、重ねて表示される「主題図」があります。

ー主題図: 空中写真が参照できます(例:1964年7月21日撮影カラー空中写真)。チェックボックスをはずす と表示されなくなります。

-基本地図:背景となる地図です。(例:地理院タイル:標準地図/航空写真/1970 年第航空写真)

## ③地図調整

地図の位置や縮尺を変更できます。(「△」:移動、「+」:拡大、「-」:縮小)

### ④広域図

現在地をより広域な範囲で表示します。「+」「-」で調整できます。

#### ⑤その他の情報

マップ情報や地点間の距離、登録情報の詳細など、様々な情報が表示できます。

## ⑥住所検索

住所を入力し「移動」をクリックすると地図の中心が移動します。

## ⑦印刷

PDF が出力され、プリンターによって A4 サイズから A3 サイズまで印刷できます。

# 2 拡大・縮小、位置検索、住所検索

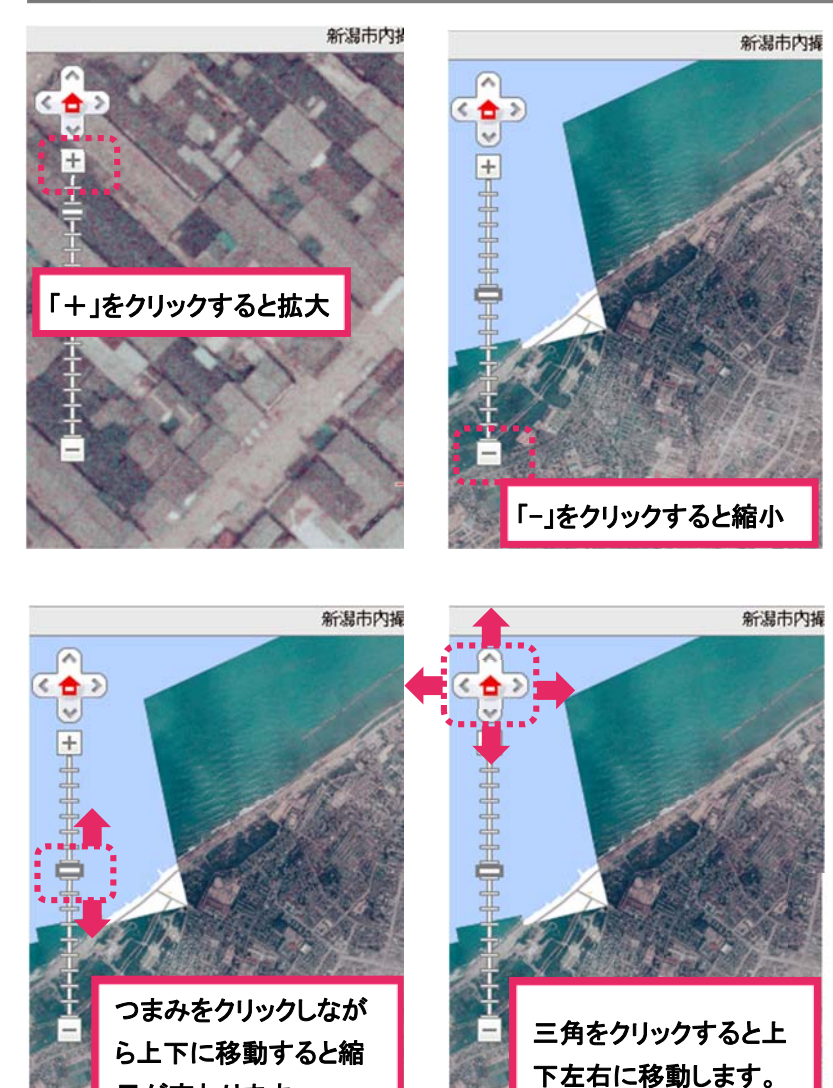

- その他 ・左クリックしながらマウスを動かす と範囲が移動
- 三角をクリックすると上 ね画面上でダブルクリックすると拡大

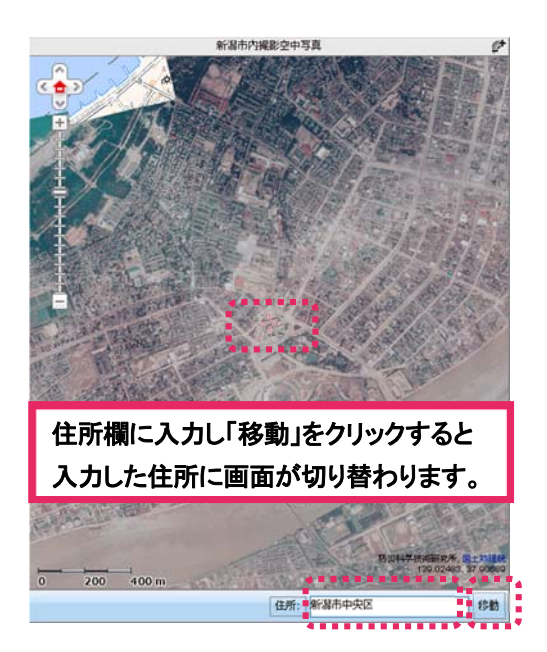

尺が変わります。

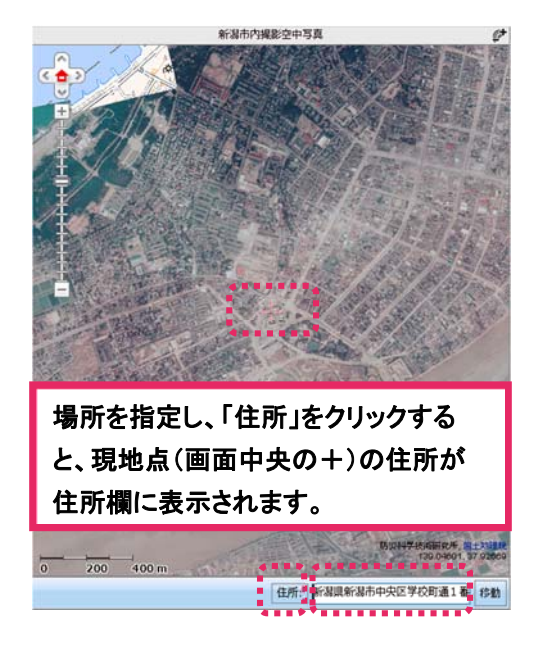

## 3 2画面表示

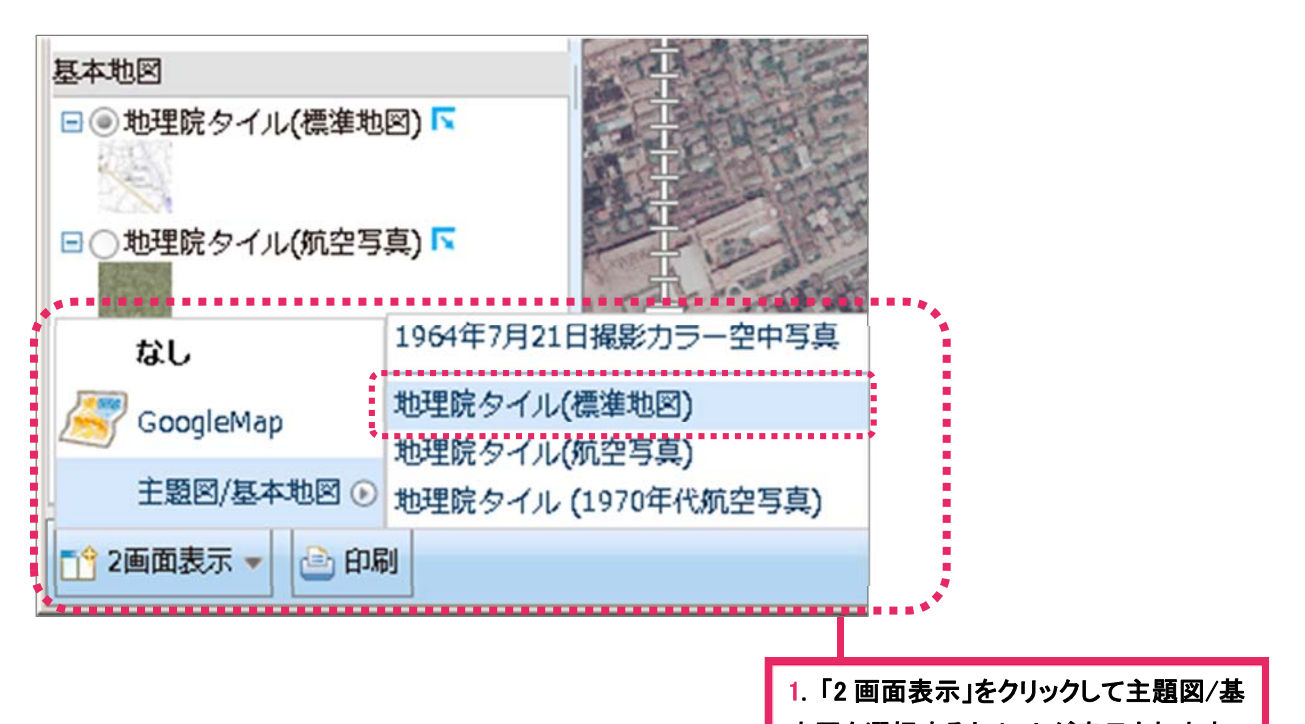

本図を選択するとリストが表示されます。

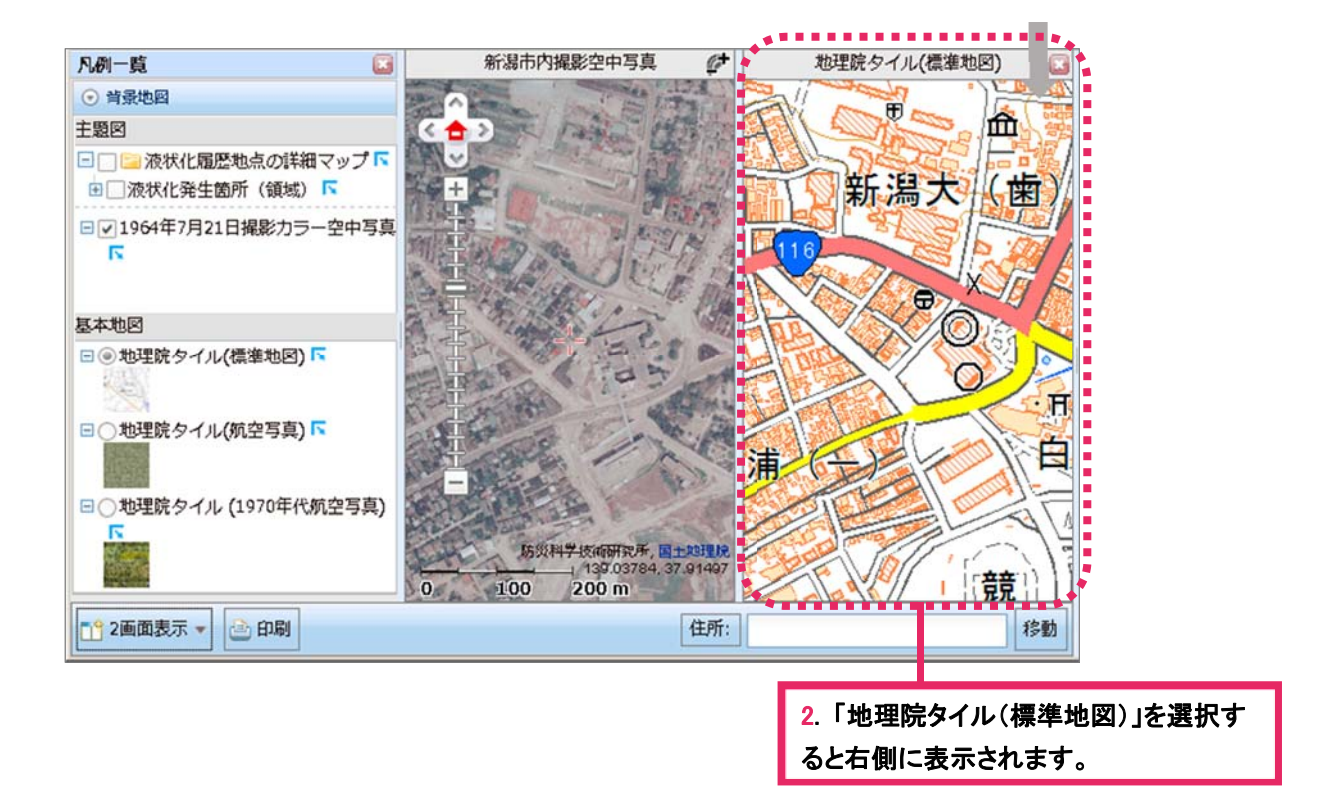

※2 画面表示を解除したい場合は「2 画面表示」をクリックし、「なし」を選択するか、右側の地図の ウィンドウを閉じると 1 画面に戻ります。